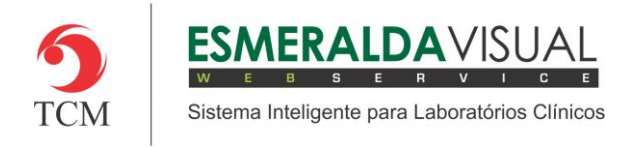

# Agendar

#### **1.1 Agendar**

Neste módulo estão concentradas as rotinas de atendimento da agenda.

#### **1.1.1 Agendamento**

No módulo agendamento, é onde serão agendados os atendimentos para serem realizados.

#### **1)** Acessar o **Módulo Agendamento.**

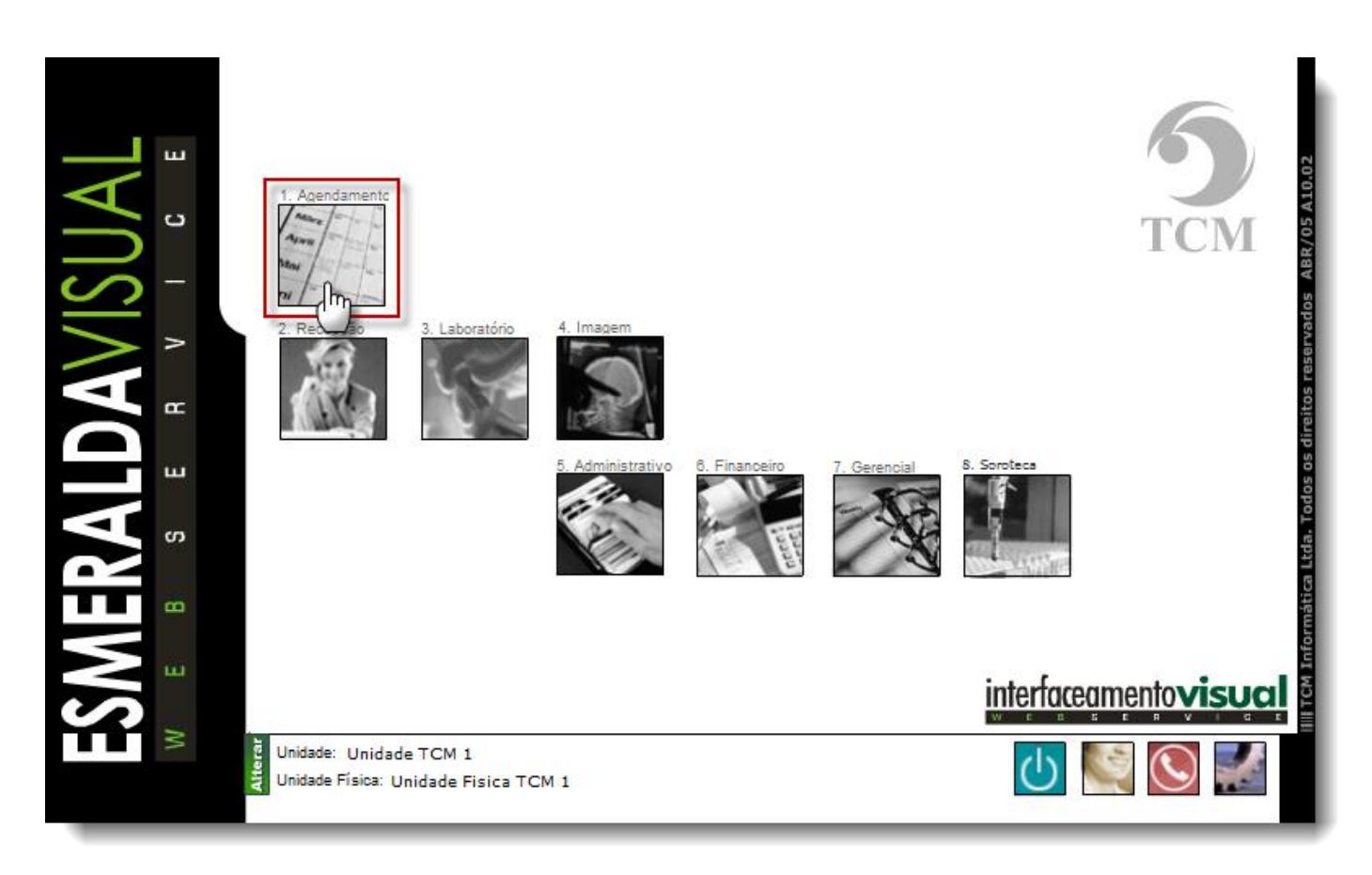

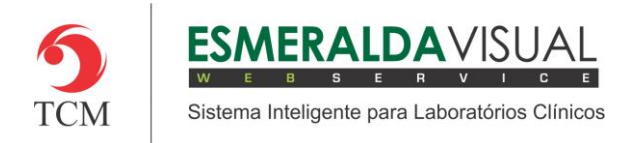

## Ajuda ao Usuário MÓDULO AGENDAMENTO

### **2)** Clicar em **Agendar**.

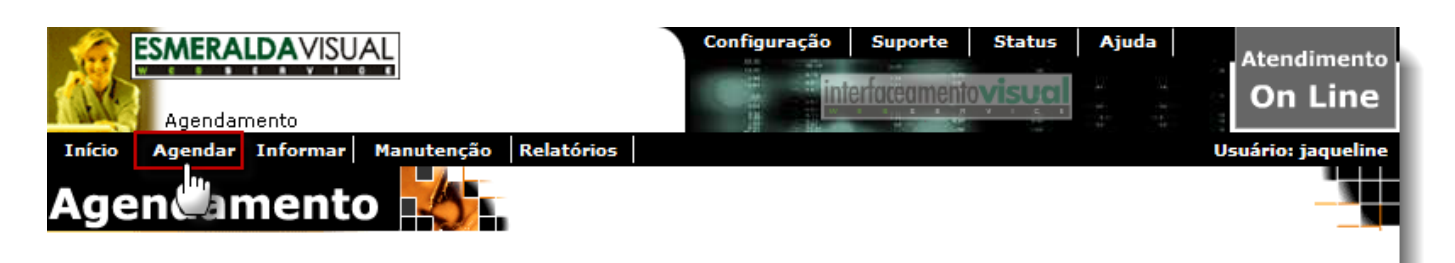

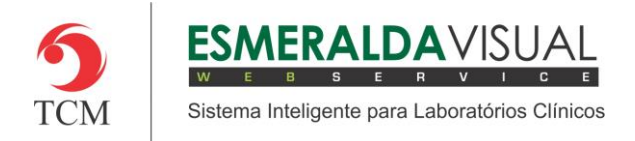

### **3)** Clicar em **Agendamento**.

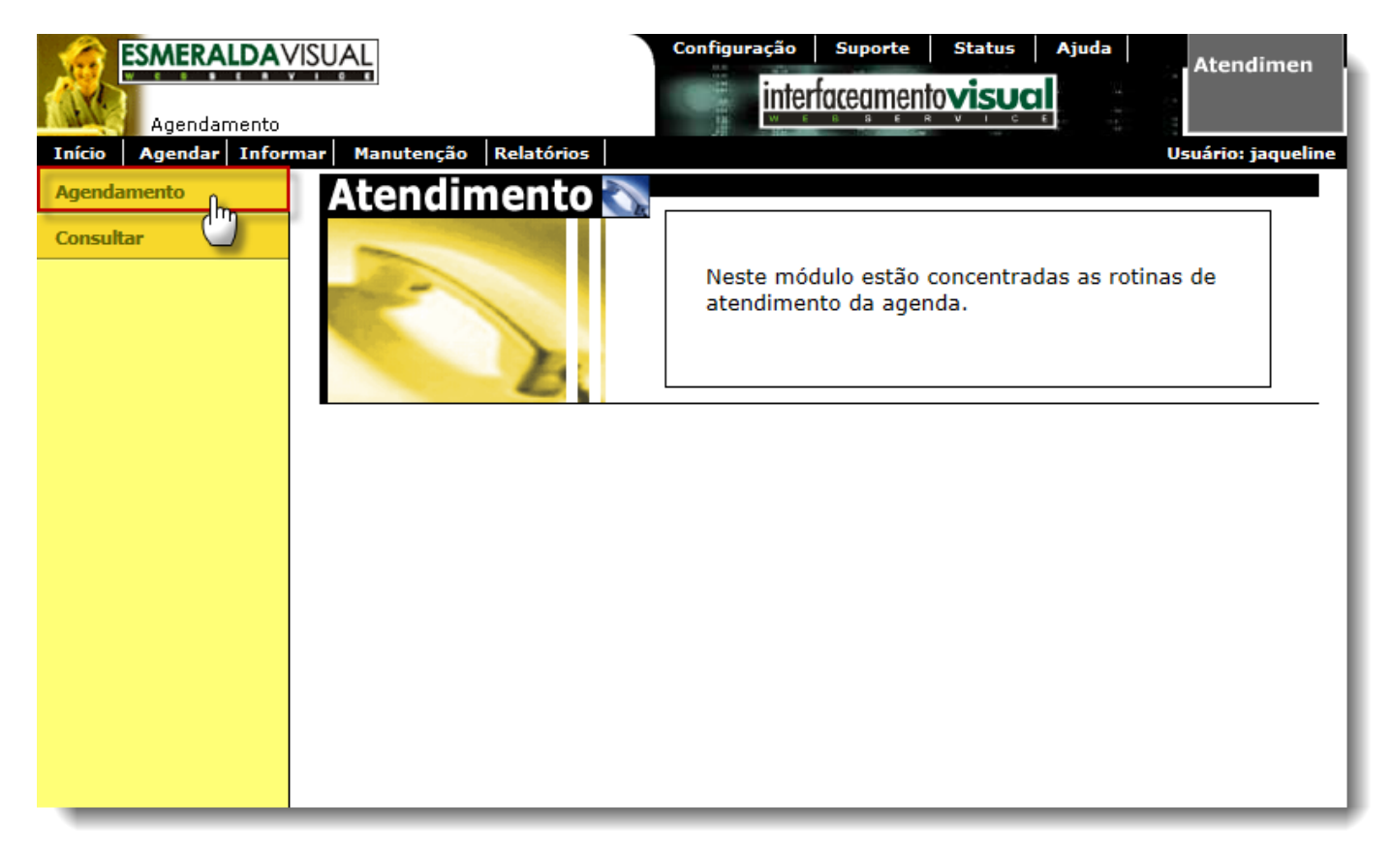

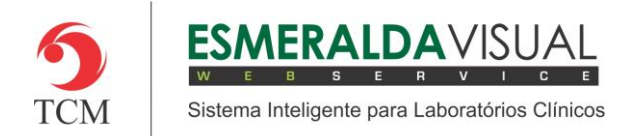

**4)** Clicando em Agendamento, abrirá a tela de informações iniciais (Passo 1/5) sobre o atendimento que será agendado. Seguir instruções a seguir e clicar em **Avançar.**

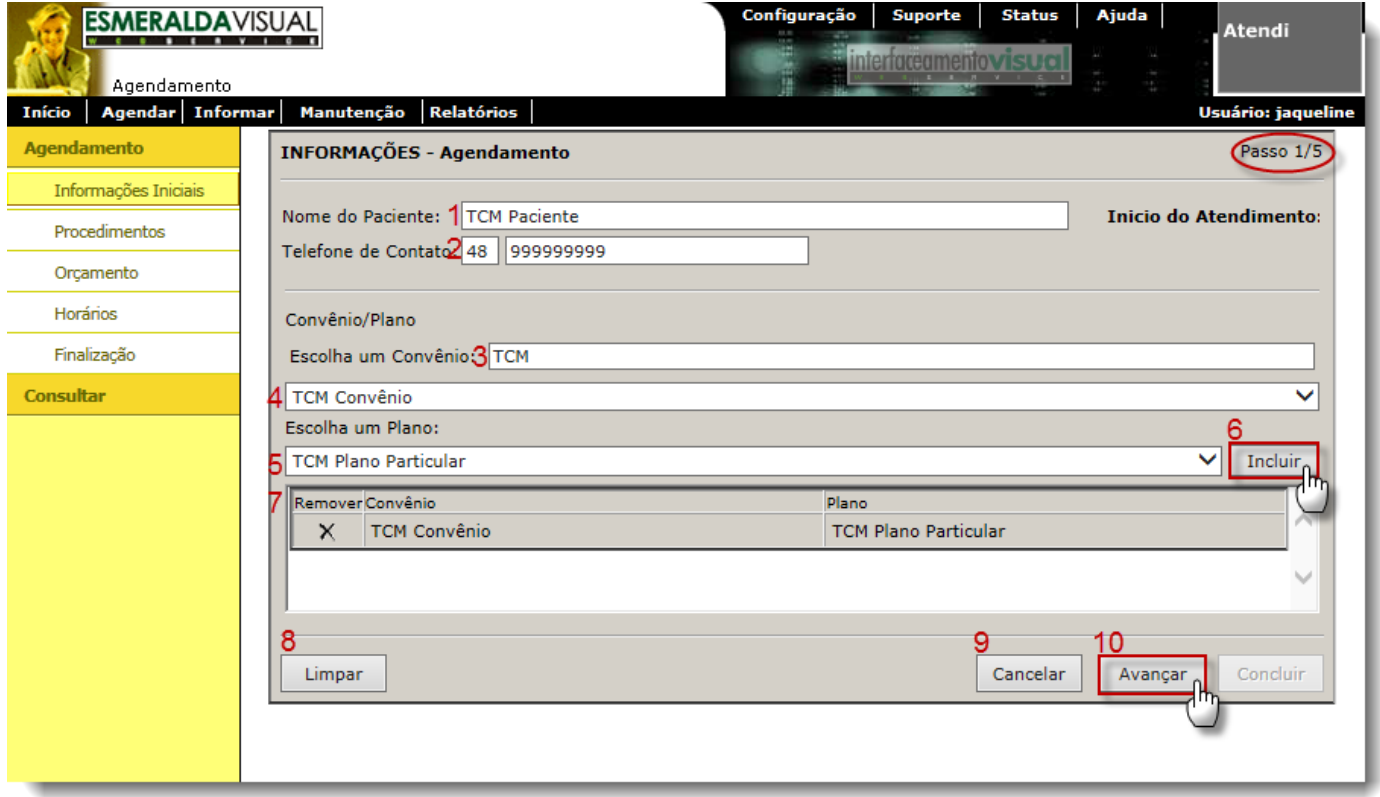

**1) Nome do Paciente**: Preencher com o nome do paciente. Esta opção não tem relação com o fichário do paciente já cadastrado no Esmeralda Visual.

**2) Telefone de Contato**: Preencher com o DDD e número de telefone do paciente. De preferência informar o número do celular, pois é possível enviar um SMS para confirmar o agendamento.

**3) Escolha um Convênio**: Campo utilizado para localizar um convênio já cadastrado.

**4) Selecione um Convênio**: Selecionar um convênio desejado.

**5) Escolha um Plano**: Selecionar o plano do convênio selecionado.

**6) Incluir:** Clicar para incluir o convênio e plano selecionados. Quando necessário, um ou mais convênios podem ser incluídos.

**7) Listagem dos Convênios:** Lista o(s) convênio(s) incluídos no agendamento.

**8) Limpar:** Clicar para remover todos os convênios que foram incluídos.

**9) Cancelar:** Clicar para finalizar o agendamento sem concluir.

**10) Avançar:** Clicar em avançar para prosseguir com o agendamento.

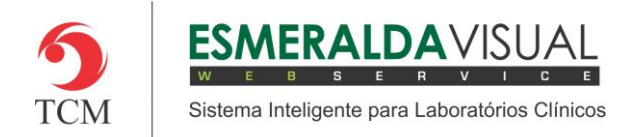

**5)** No passo 2/5 é onde serão adicionados os exames que serão agendados. Seguir as instruções abaixo e clicar em **Avançar**.

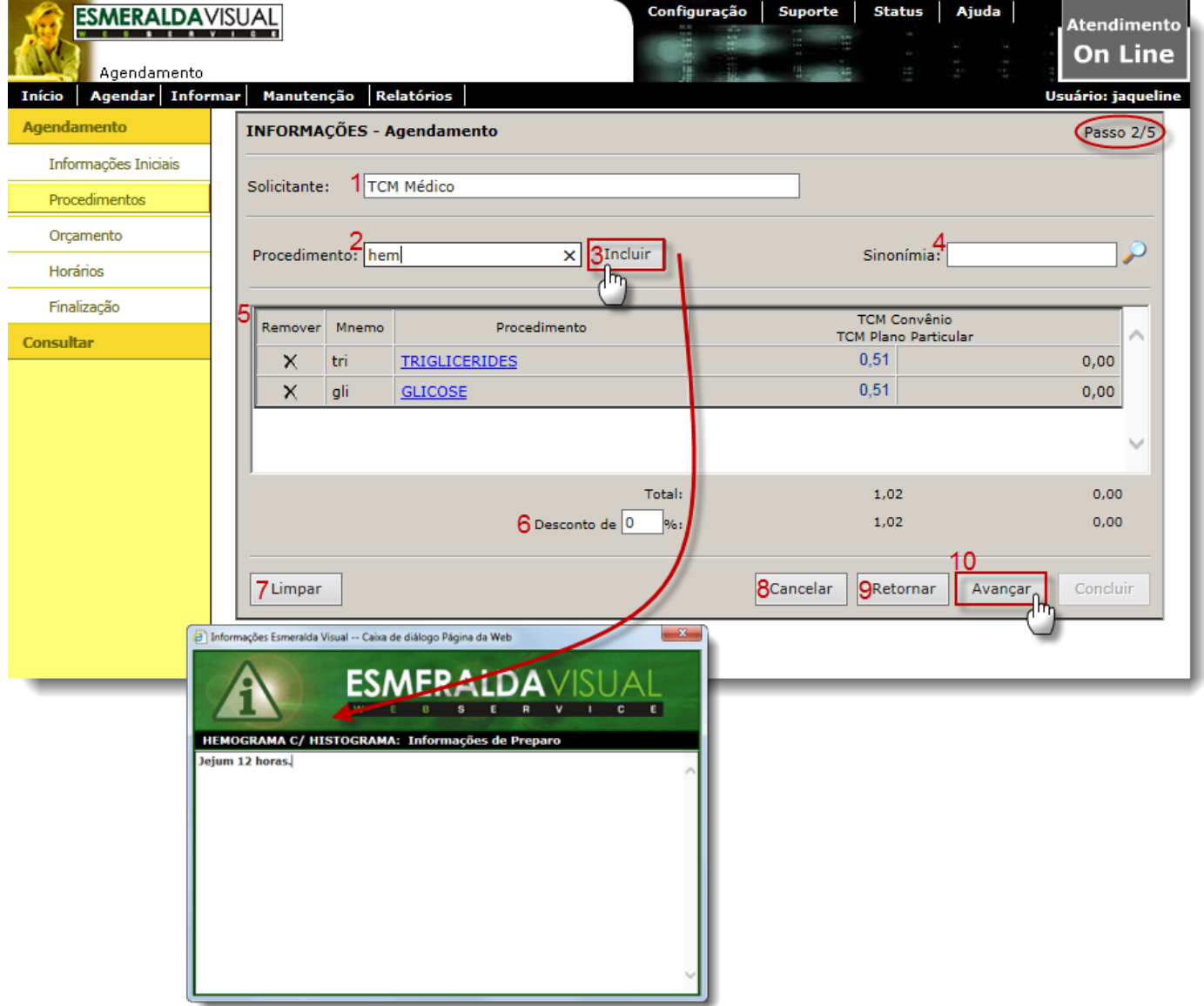

- **1) Solicitante**: Preencher com o Nome e Sobrenome do médico que solicitou o exame.
- **2) Procedimento**: Digitar a sinonímia do exame que está sendo agendado.
- **3) Incluir**: Clicar em incluir ou teclar "enter" para incluir o exame no agendamento. Obs. Quando o exame incluído tiver informações de preparo, as mesmas serão exibidas em uma tela conforme imagem acima.
- **4) Sinonímia**: Campo utilizado para localizar a sinonímia dos exames. Exemplo: Glicose (gli).
- **5) Listagem**: Apresenta a listagem de exames inclusos no agendamento.
- **6) Desconto de:** Informar, quando houver uma porcentagem de desconto no orçamento dos exames.
- **7) Limpar:** Clicar para remover todos os exames da listagem.
- **8) Cancelar:** Clicar para finalizar o agendamento sem concluir.
- **9) Retornar:** Clicar para voltar à tela anterior.
- **10) Avançar:** Clicar em avançar para prosseguir com o agendamento.

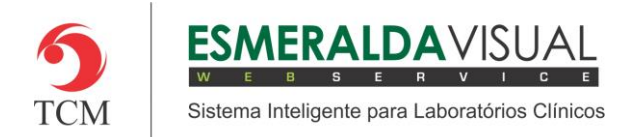

### Ajuda ao Usuário MÓDULO AGENDAMENTO

**6)** No passo 3/5 é onde será exibido o orçamento dos exames agendados. Neste passo, é possível enviar o orçamento por e-mail ou imprimí-lo conforme instruções abaixo.

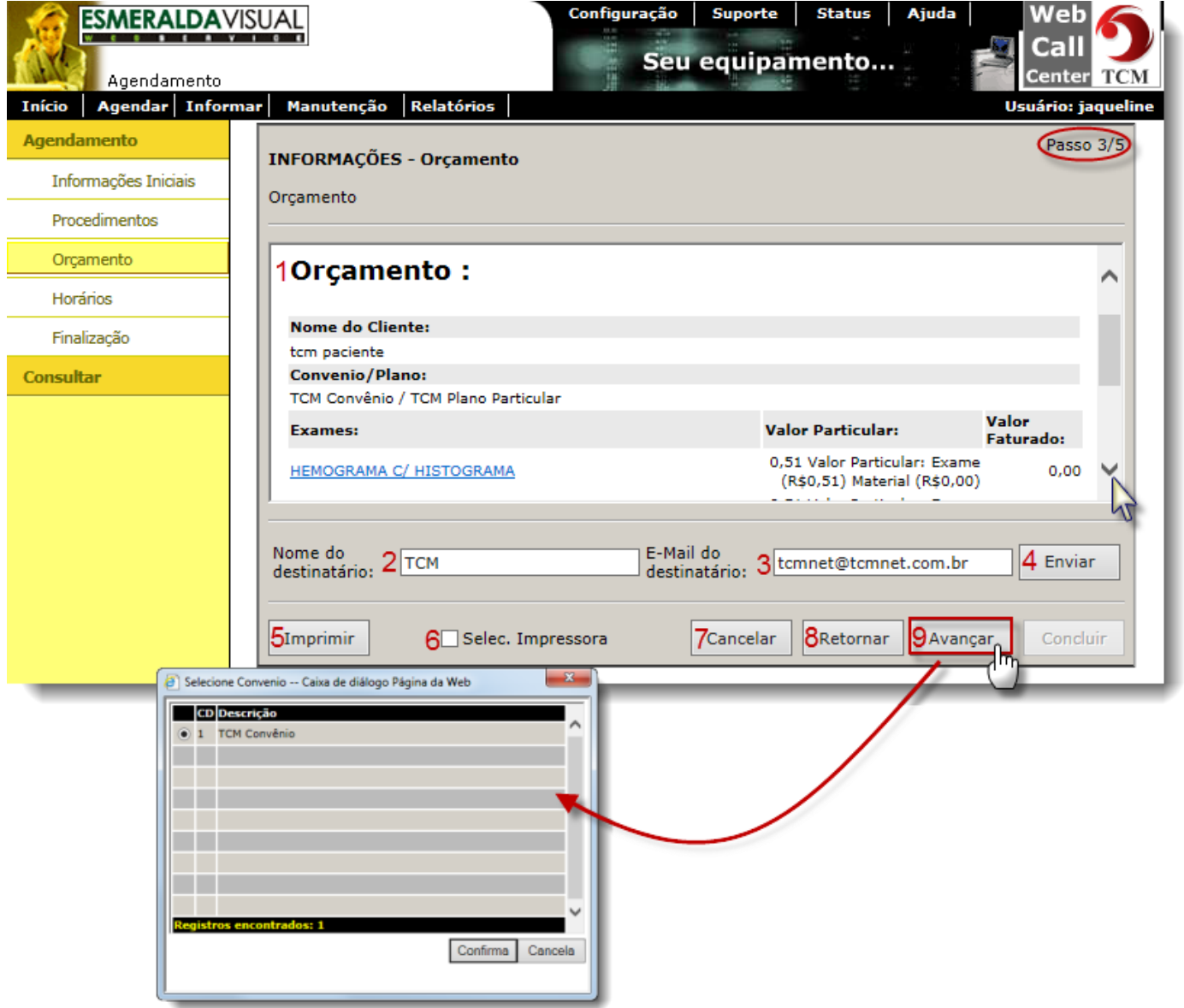

**1) Orçamento**: Exibe o orçamento dos exames agendados.

**2) Nome do destinatário:** Informar o nome do destinatário, quando desejar enviar o orçamento por e-mail.

**3) E-Mail do destinatário**: Informar o e-mail do destinatário, quando o mesmo desejar receber o orçamento por e-mail.

**4) Enviar**: Clicar para enviar o e-mail ao destinatário com o orçamento.

**5) Imprimir**: Clicar para imprimir o orçamento.

**6) Selec. Impressora:** Marcar este "check box" quando desejar escolher uma impressora para realizar a impressão do orçamento.

**7) Cancelar:** Clicar para finalizar o agendamento sem concluir.

**8) Retornar:** Clicar para voltar à tela anterior.

**9) Avançar:** Clicar em avançar para prosseguir com o agendamento.

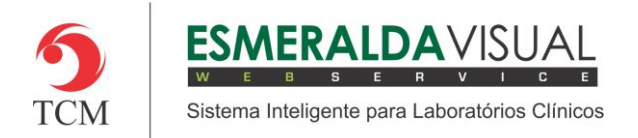

### Ajuda ao Usuário MÓDULO AGENDAMENTO

**7)** No passo 4/5 é onde será realizado o agendamento dos exames informados anteriormente. Inicialmente, o sistema apresenta um gráfico que informa a porcentagem de agendamentos de cada realizante.

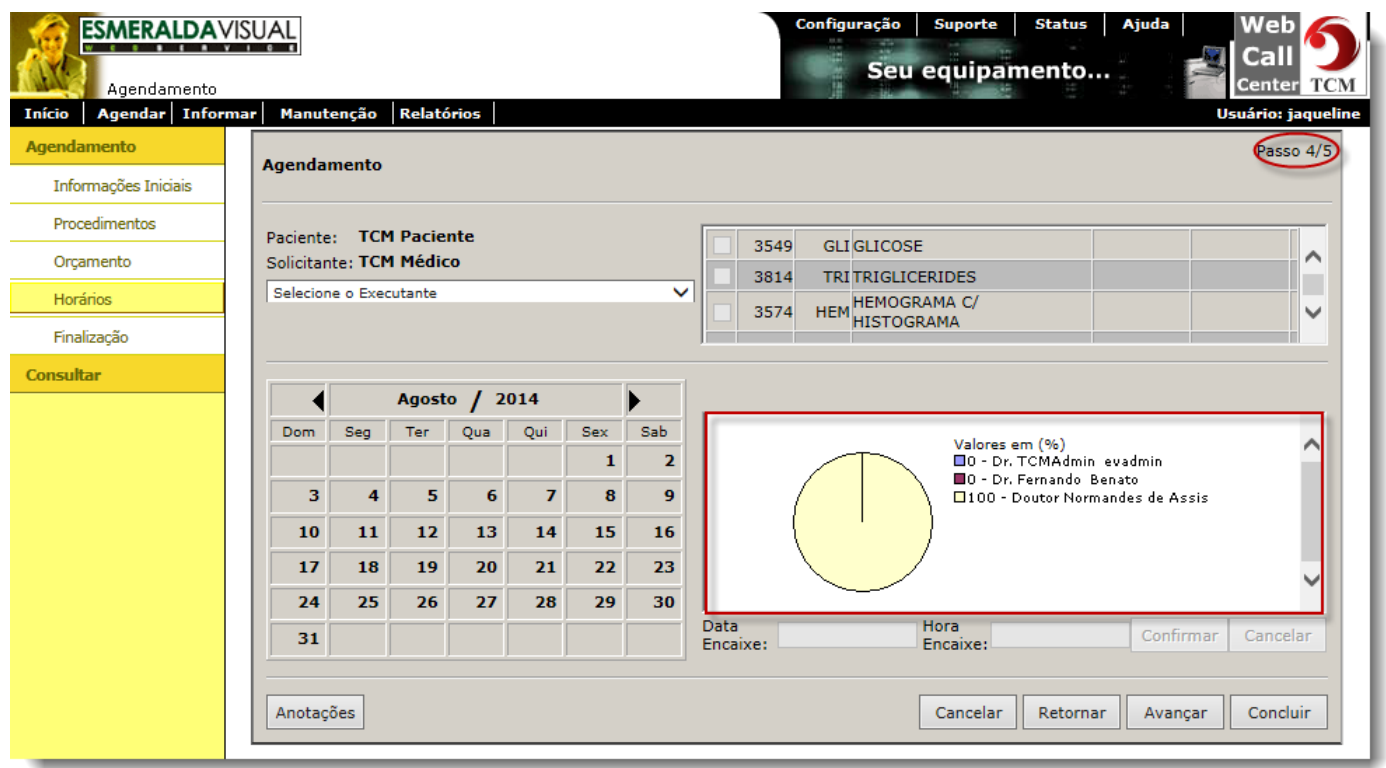

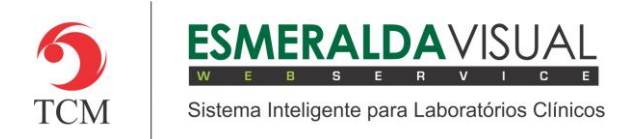

**8)** No passo 4/5 é onde será realizado o agendamento dos exames informados anteriormente. Seguir instruções abaixo e clicar em **Avançar**.

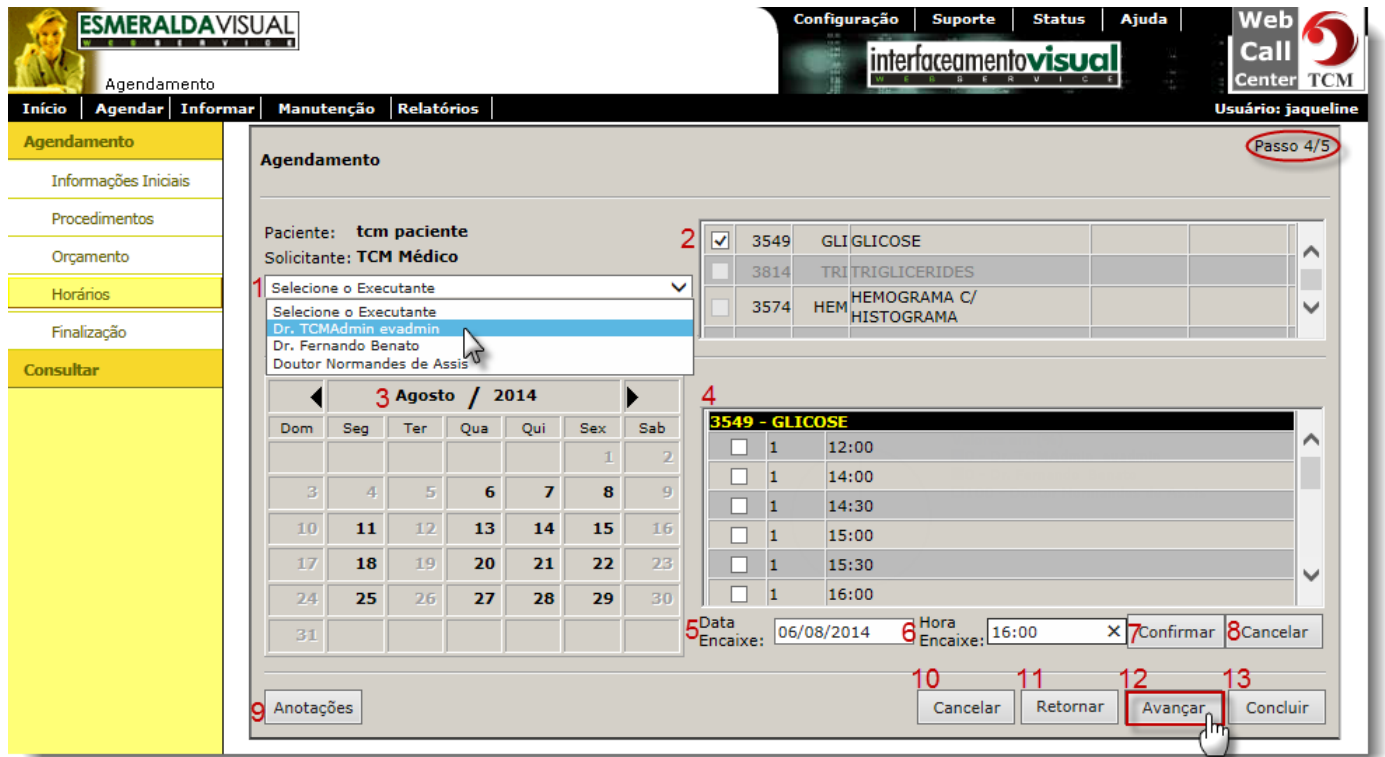

- **1) Selecione o Executante**: Selecionar o médico que irá realizar o exame.
- **2) Selecionar o(s) exame(s):** Selecionar qual exame está sendo agendado.
- **3) Dia/Mês/Ano**: Clicar sobre o dia que desejar agendar o exame. Obs. Só estarão disponíveis os dias livres para agendamento.
- **4) Horários:** Marcar o horário que desejar agendar a execução do exame.
- **5) Data Encaixe**: Preencher manualmente uma data que desejar encaixar o paciente para realizar determinado exame.
- **6) Hora Encaixe:** Preencher manualmente um horário que desejar encaixar o paciente para realizar determinado exame. Obs. Quando desejar agendar dois exames ao mesmo tempo, será necessário selecionar um horário para cada exame.
- **7) Confirmar:** Clicar para confirmar a data e hora do encaixe.
- **8) Cancelar:** Clicar para cancelar o encaixe do exame.
- **9) Anotações:** Clicar para incluir observações importantes neste agendamento.
- **10) Cancelar:** Clicar para finalizar o agendamento sem concluir.
- **11) Retornar:** Clicar para voltar à tela anterior.
- **12) Avançar:** Clicar em avançar para prosseguir com o agendamento.
- 13) Concluir: Clicar para concluir o agendamento.

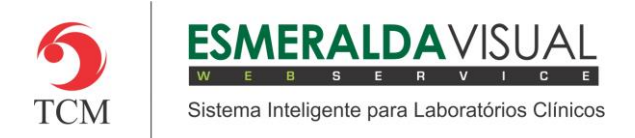

**9)** No passo 5/5 será exibido o comprovante do agendamento e se desejar imprimí-lo. Clicar em **Concluir**.

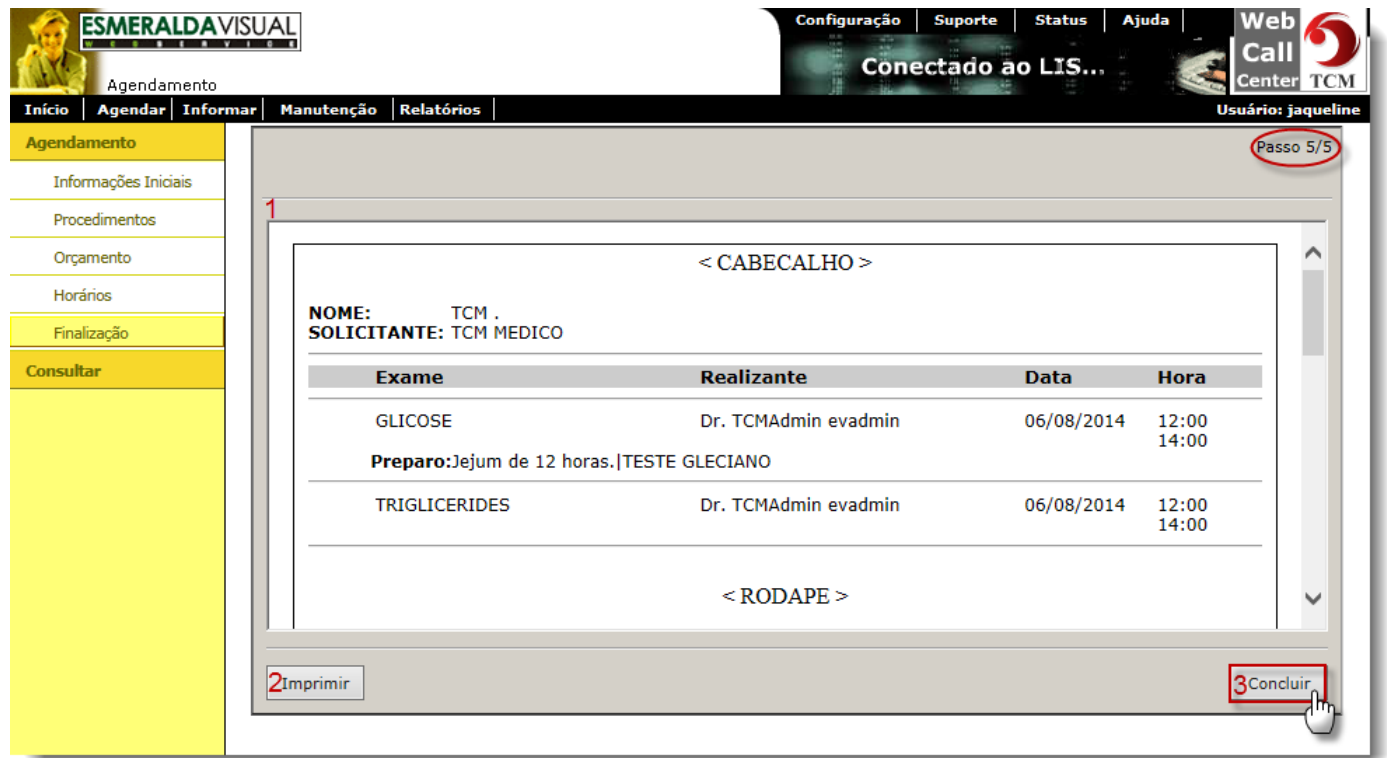

- **1) Comprovante**: Exibe uma cópia do comprovante do agendamento.
- **2) Imprimir:** Clicar para imprimir uma cópia do agendamento.
- **3) Concluir**: Clicar para concluir o agendamento do(s) exame(s).